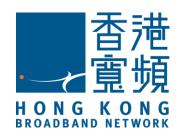

# **HKBN**

# 香港寬頻

# Unified Communications Administration Portal User Guide

# **Overview**

It is a simple reference guide of HKBN Unified Communications (UC) administration Portal (Admin Portal). In this guide, it will mention the general usage of portal, and simple UC account management of HKBN UC lines.

## Recommended PC requirement for UC Admin Portal

| System Requirement | PC (Intel P4 2.0G or above)          |  |  |  |  |
|--------------------|--------------------------------------|--|--|--|--|
|                    | 1G Ram                               |  |  |  |  |
|                    | .Net Framework 3.5 or above          |  |  |  |  |
| Operating System   | Microsoft Windows XP SP2             |  |  |  |  |
|                    | Windows Vista                        |  |  |  |  |
|                    | Windows 7                            |  |  |  |  |
| Internet Browser   | Internet Explorer 7 SP2              |  |  |  |  |
|                    | Internet Explorer 8                  |  |  |  |  |
|                    | Internet Explorer 9 (For Windows 7)  |  |  |  |  |
|                    | Internet Explorer 10 (For Windows 7) |  |  |  |  |
|                    | Internet Explorer 11 (For Windows 7) |  |  |  |  |

# **Table of Contents**

| Overview                                           | 2  |
|----------------------------------------------------|----|
| Login HKBN UC Admin Portal                         | 4  |
| UC Admin Portal                                    | 7  |
| Features                                           | 9  |
| Company                                            | 9  |
| Profile                                            | 9  |
| Phone Book                                         | 11 |
| Add Company Phonebook Entry                        | 12 |
| Edit Company Phonebook Entry                       | 13 |
| Delete Company Phonebook Entry                     | 14 |
| Import Company Phonebook Entries (CSV file format) | 15 |
| Export Company Phonebook Entries (CSV file format) | 18 |
| Presence Holiday                                   | 20 |
| Users                                              | 22 |
| User Information                                   | 23 |
| Edit User Information                              | 24 |
| Voice Mail                                         | 25 |
| User Information Export                            | 26 |
| Group Features                                     | 27 |
| Call Pickup                                        | 28 |
| Multiline Hunting Group                            | 29 |
| System Speed Calling                               | 30 |
| Reports                                            | 32 |
| Call Records                                       | 33 |
| Management                                         | 34 |
| My Profile                                         | 34 |
| Change Password                                    | 35 |

# **Login HKBN UC Admin Portal**

- Open portal by direct link
  - Open an Internet Explorer browser and type the link: http://uc.hkbnes.net
  - 2. Enter your Login Name and Password
  - 3. Press "Login"

# **Welcome to Communication Manager**

**Administration Login** 

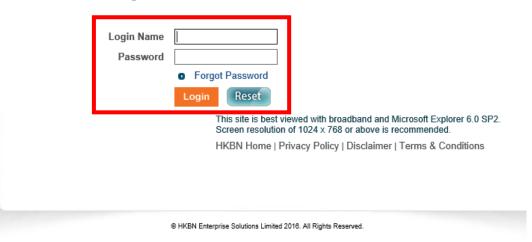

Note: The default password is the <u>first 6-digit of your BR number</u>, Please change password once the first login

- Open portal in HKBN website
  - Open web browser and go to the link:
     http://hkbnes.net/en/accountservices
     Choose "Other Services" and click "Unified Communication".
  - 2. Under Unified Communication, enter your **Login Name** and **Password** to login UC Admin Portal.
  - 3. Press "Submit"

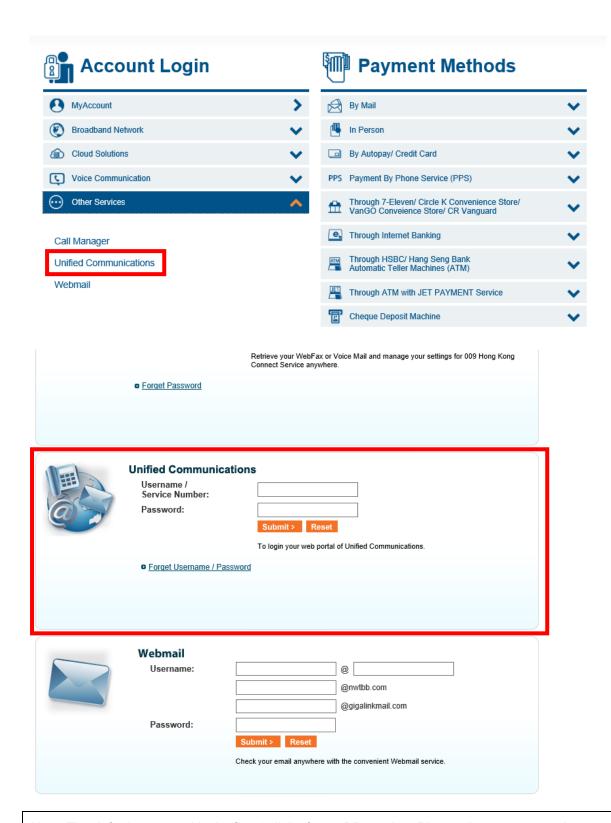

Note: The default password is the <u>first 6-digit of your BR number</u>, Please change password once the first login

## **Definition of Admin Account**

|   | Administrator Login Name      | Administrator Type |
|---|-------------------------------|--------------------|
| 1 | S_[10-digit Customer Number]  | Super Admin.       |
| 2 | G1_[10-digit Customer Number] | General Admin.     |
| 3 | G2_[10-digit Customer Number] | General Admin.     |
| 4 | G3_[10-digit Customer Number] | General Admin.     |
| 5 | G4_[10-digit Customer Number] | General Admin.     |
| 6 | G5_[10-digit Customer Number] | General Admin.     |

# Major Functions of different account type

| Major Functions                                                    | Super Admin. | General Admin. |
|--------------------------------------------------------------------|--------------|----------------|
| View individual Value-added Service setting of each telephone line | ✓            | ✓              |
| View Group Value-added Service setting                             | ✓            | ✓              |
| Edit user information of each telephone line                       | ✓            | ✓              |
| Setup user portal login password of each telephone line            | ✓            | ✓              |
| Edit Company Phone Book                                            | ✓            | ✓              |
| View Call Records of each telephone line                           | ✓            |                |

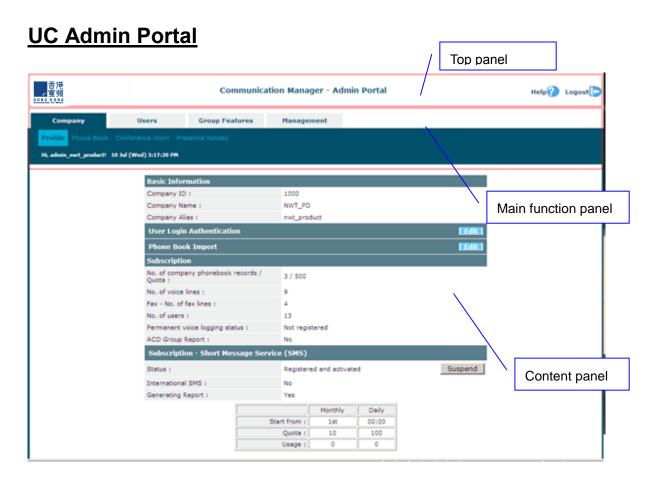

Upon successful login, you will enter into the main screen of HKBN UC Admin Portal. The main screen is divided into 3 panels:

#### • Top panel:

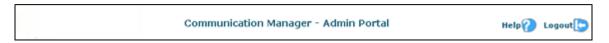

Within the Top panel, following information are displayed

Help : Hyperlink to User guides download page

Logout HKBN UC Admin Portal

#### Main function panel

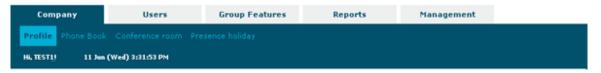

This panel is where the UC Admin Portal's menu bars are located, it allows for selection of portal administration function/sub-function from the menu bar structure.

# Content panel

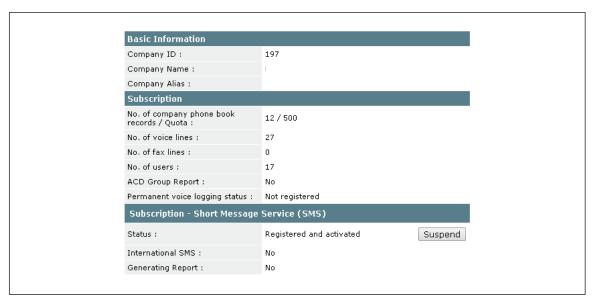

The area provides detailed view of the selected administration function, user interacts with the user interface elements in this area to facilitate the goal of administering his/her company's UC service.

# **Features**

Depending on the function you choose in the main panel & sub menu, the content panel will be changed accordingly.

## Company

Company based features are grouped in this main tab.

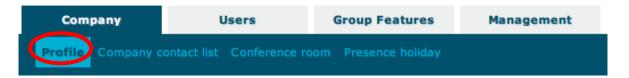

#### **Profile**

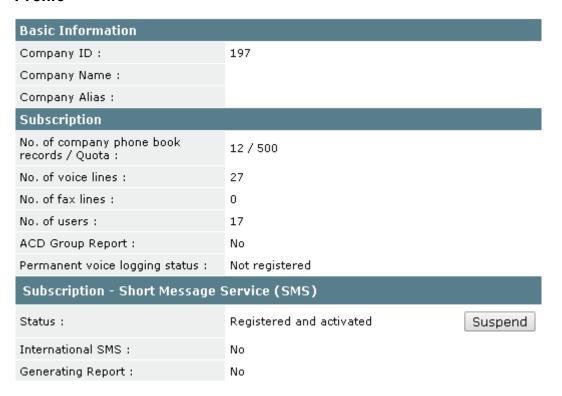

The first sub menu shown is the company profile. It consists of 2 major sections:

#### 1. Basic information:

| ltem          | Description                  |
|---------------|------------------------------|
| Company ID    | Assigned by HKBN             |
| Company Name  | The registered company name  |
| Company Alias | The registered company alias |

Note: The information is for reference only.

# 2. Subscription:

| Item                           | Description                                        |  |  |  |  |  |  |
|--------------------------------|----------------------------------------------------|--|--|--|--|--|--|
| No. of company phone book      | Showing the existing phone book records vs. the    |  |  |  |  |  |  |
| records / Quota                | quota subscribed                                   |  |  |  |  |  |  |
| No. of voice lines             | Showing the total number of voice lines subscribed |  |  |  |  |  |  |
| No. of fax lines               | Showing the total number of WebFax subscribed      |  |  |  |  |  |  |
| No. of users                   | Showing the total number of user                   |  |  |  |  |  |  |
|                                | P.S. It might not be the same as the no. of voic   |  |  |  |  |  |  |
|                                | lines                                              |  |  |  |  |  |  |
| ACD Group Report               | Showing the ACD group reporting feature is         |  |  |  |  |  |  |
|                                | registered or not                                  |  |  |  |  |  |  |
| Permanent voice logging status | Showing the Permanent voice logging status         |  |  |  |  |  |  |
|                                | feature is registered or not                       |  |  |  |  |  |  |

Note: Some features may not be applicable for your service plan, eg. ACD, please contact your account manager for details.

#### Phone Book

The Company Phone Book is an important area to control the name to be displayed on Phone or Portal when incoming call arrives. The records must be maintained up-to-date as much as possible.

Whenever an incoming call arrives, system will try to match the caller's number with the entries in Company Phone Book. If a matched record is found, the called extension will display the Caller Number together with the Name of the Caller.

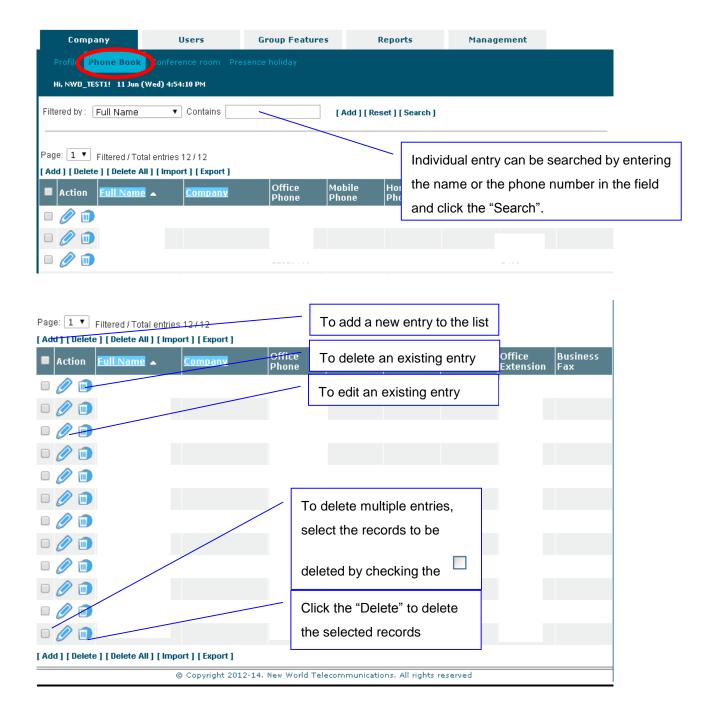

#### Add Company Phonebook Entry

In order to let called extension see the name of the caller (intercom or Incoming if CLI is provided), each Extension detail must be entered into the Company Phonebook.

Click the "Add" and the following screen will be displayed:

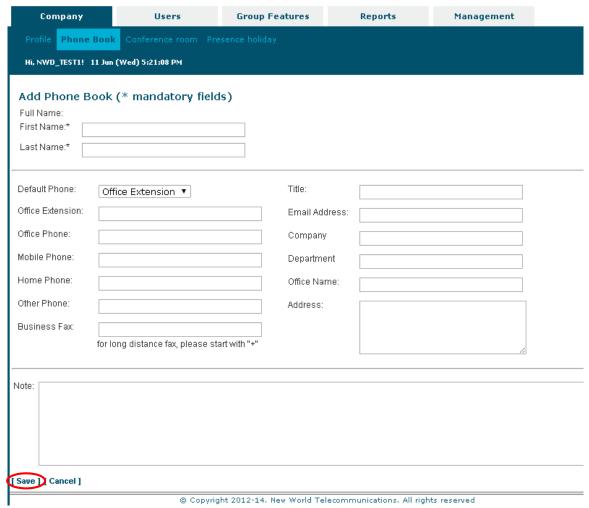

You can then enter the contact's information to the system through this page. After finish, click the "**Save**" to save the entry.

## Edit Company Phonebook Entry

Click the icon and the edit phonebook page will show up and filled with existing information.

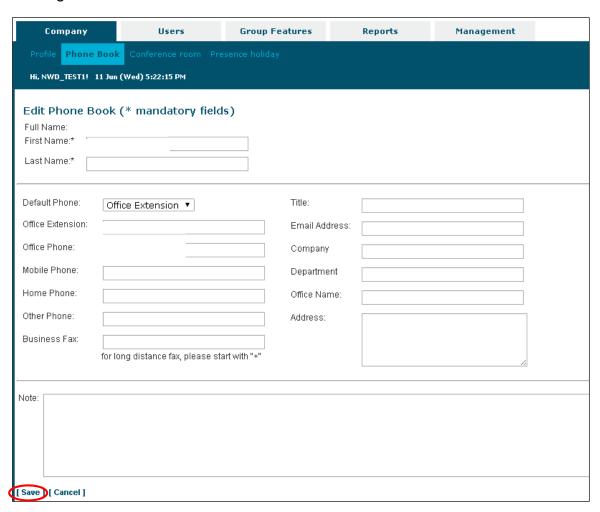

You can then modify the phone book record and when finish, click the "Save" to save the entry.

# Delete Company Phonebook Entry

Select the phonebook record(s) to be deleted by checking the check box and click the "**Delete**" to delete the selected records or simply click the "**Delete All**" to delete all the phonebook entries. There would be an alert box for your confirmation before deletion.

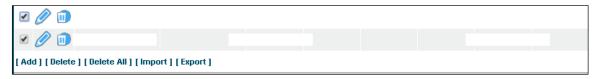

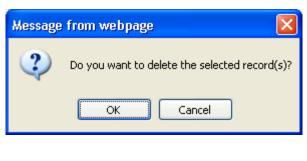

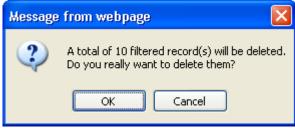

If user confirms to proceed, the selected records or all phone book records will be removed from the HKBN UC system.

#### Import Company Phonebook Entries (CSV file format)

Click the "**Import**" in the content panel of Company Phone Book page, the phone book import page is showing up

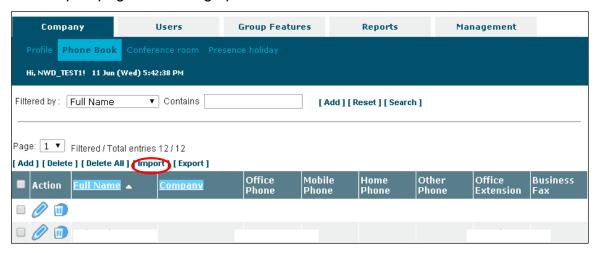

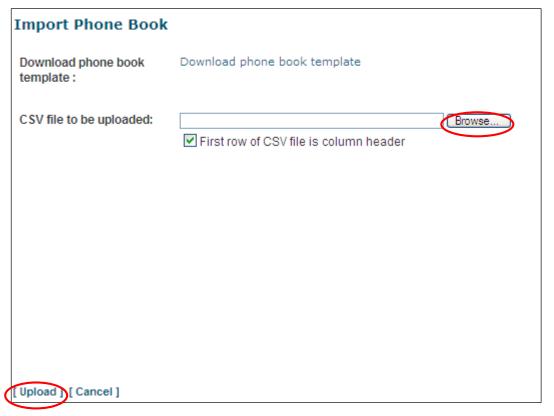

Click the "Browse" button and choose the CSV file to import and then click the "Upload" at the bottom.

#### Sample CSV header

"First Name", "Last Name", "Title", "Company", "Department", "Office", "Email Address", "Default Phone Type", "Business Phone", "Mobile Phone", "Home Phone", "Other Phone", "Office Extension", "Business Fax", "Address" and "Note"

\*Note: If you export from Outlook, there will be no "Default Phone" column, the system will set the default phone automatically for you in the sequence of "Office Phone", then "Mobile Phone", then "Home Phone", and finally "Other Phone" depends on which phone number is present.

Choose the header mapping to map the CSV headers to system used headers or you can manually change the mapping. Finally, click the "**Save**" and the import process will proceed.

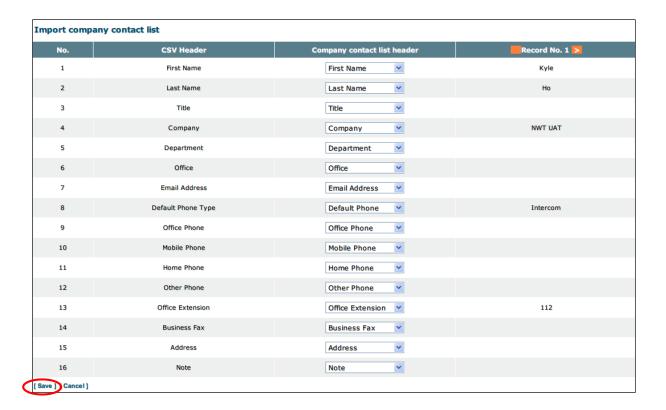

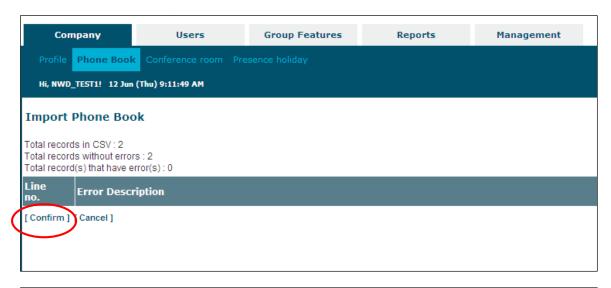

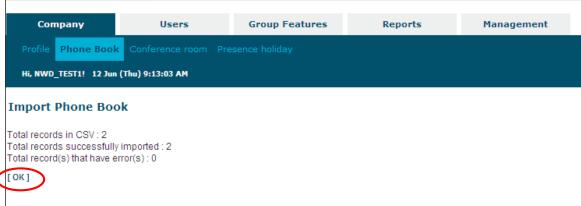

When the import process is finished, a screen will be displayed to show the summary of the import process. You can then click the "**Confirm**" and "**OK**" to complete the process.

# Export Company Phonebook Entries (CSV file format)

Click the "Export" to bring out the CSV header mapping screen.

## Export company contact list

| No.              | Company contact list header | CSV Header         |
|------------------|-----------------------------|--------------------|
| 1                | First Name                  | First Name         |
| 2                | Last Name                   | Last Name          |
| 3                | Title                       | Title              |
| 4                | Company                     | Company            |
| 5                | Department                  | Department         |
| 6                | Office                      | Office             |
| 7                | Email Address               | Email Address      |
| 8                | Default Phone Type          | Default Phone Type |
| 9                | Office Phone                | Office Phone       |
| 10               | Mobile Phone                | Mobile Phone       |
| 11               | Home Phone                  | Home Phone         |
| 12               | Other Phone                 | Other Phone        |
| 13               | Office Extension            | Office Extension   |
| 14               | Business Fax                | Business Fax       |
| 15               | Address                     | Address            |
| 16               | Note                        | Note               |
| rt ZIP] [ Cancel |                             | 1000               |

Complete CSV header mapping and click the "**Export ZIP**" to start the phone book export process. When the export process is completed, HKBN UC Admin Portal will display a completion screen and send a zipped version of the CSV file to client. Internet Explorer will display an alert message at the top of the client area. To download the file, click on the message and select "**Download File**".

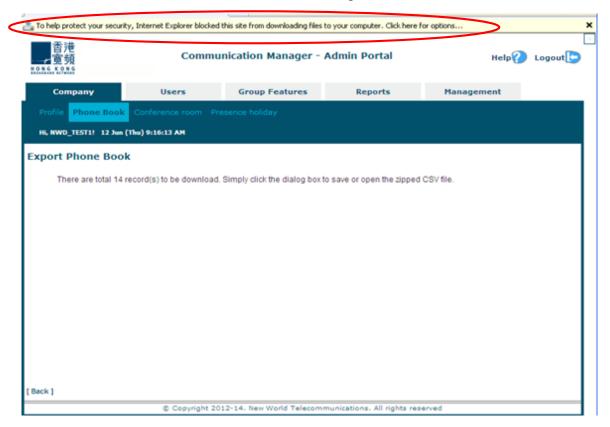

The following screen will then be displayed. Click the "Save" button if the file name is correct.

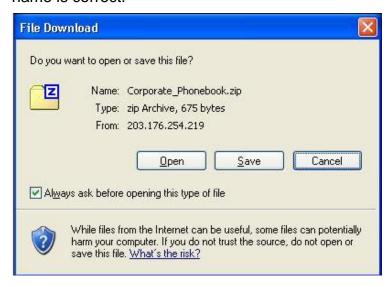

# Presence Holiday

Presence holiday plan is used for incoming call treatment when user select "Scheduled" as the presence mode and "Holiday" is selected in one of the rules of the Presence profile.

Admin can update their company's holiday plan through the UC Admin Portal. To go to the presence holiday management screen, choose Company -> Presence Holiday from the main menu.

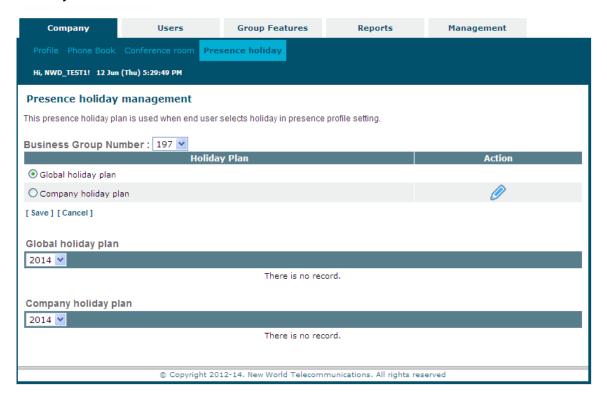

To add/modify/delete holidays, click the icon. The holiday plan of the current year is shown as below.

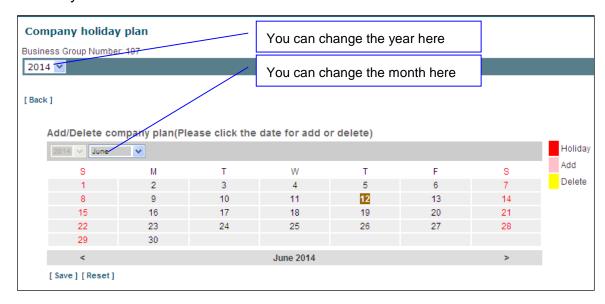

- 1. Click the date that you would like to change to holiday
- 2. Click "Save"

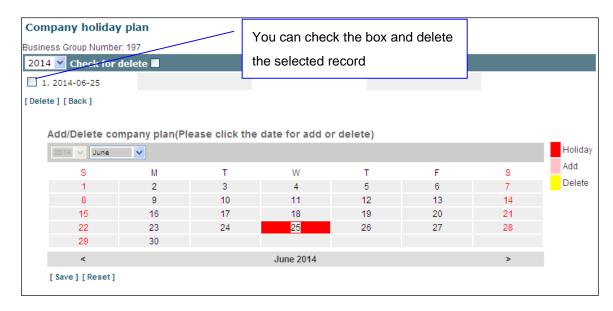

After saving, that day would be masked in **RED**.

#### **Users**

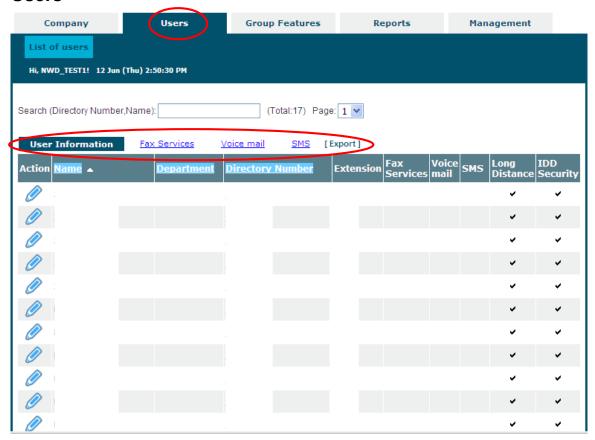

This is the top level menu tab that provides company administrators with access to some user based services such as viewing and changing user's profile name, email, IDD security code and etc. The available sub service tabs include:

- User Information
- Fax Services
- Voice Mail
- Export

#### **User Information**

When the "**User Information**" tab is clicked, a paginated table listing all the users of the company is displayed.

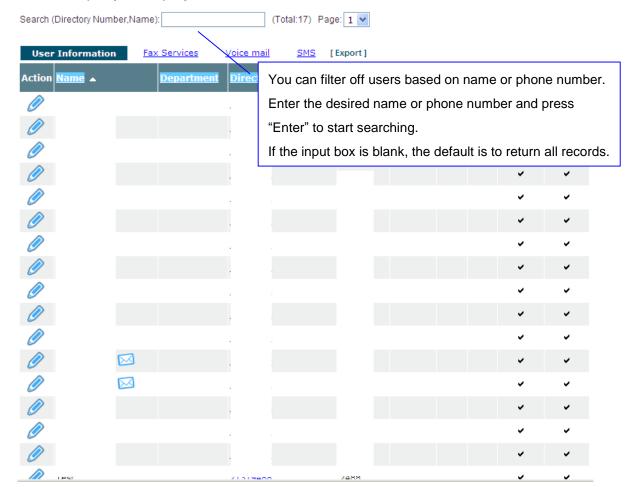

The basic information displayed in this screen includes:

| Item             | Description                            |
|------------------|----------------------------------------|
| Action           | You can edit the user information      |
| Name             | The user's name                        |
| Department       | The user's department                  |
| Directory number | The user's phone number                |
| Extension        | The user's extension number            |
| Fax Services     | Fax service is activated or not        |
| Voice mail       | Voice mail feature is activated or not |
| SMS              | SMS feature is activated or not        |
| Long Distance    | IDD service is activated or not        |
| IDD Security     | IDD password is set or not             |

It gives the company administrator a quick view on the service assigned to each user.

#### **Edit User Information**

To edit user information, click the icon to bring out the user information editing screen.

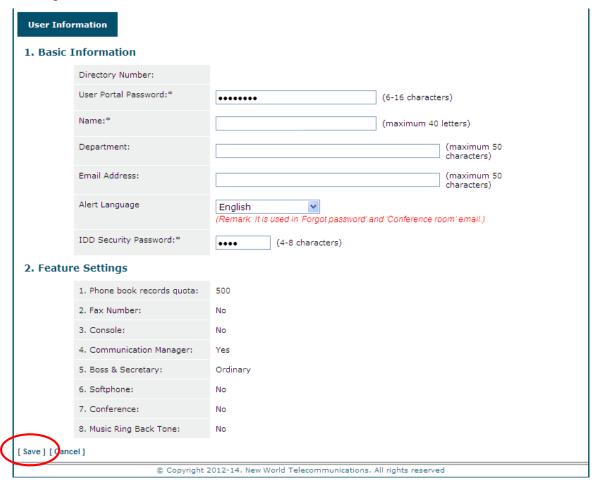

Admin can edit the user's display name, user portal password, email address, department and IDD security password. To save your work, click the "**Save**" at the bottom.

#### Voice Mail

When the "Voice Mail" tab is clicked, a paginated table listing all the lines of the company is displayed.

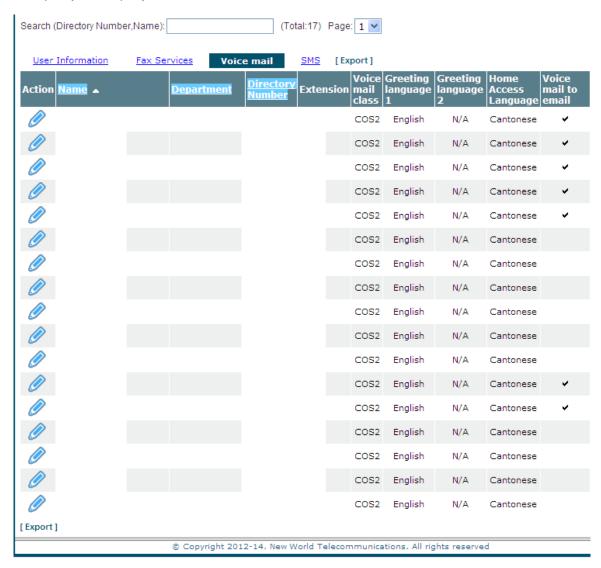

The Name, Department, Directory Number and Extension columns are shared with the User Information table and the following fields are dedicated to Voice Mail view:

- Voice Mail Class
- Greeting Language 1 (First language for VM Deposit)
- Greeting Language 2 (Second language for VM Deposit)
- Home Access Language (For VM Retrieval)
- Voice Mail to Email

# **User Information Export**

All the user/line information of your company can be exported to a CSV format file. To start the export process, click on the "**Export**" under all list user sub-screens. A message will be prompted by Internet Explorer to ask for confirmation to proceed.

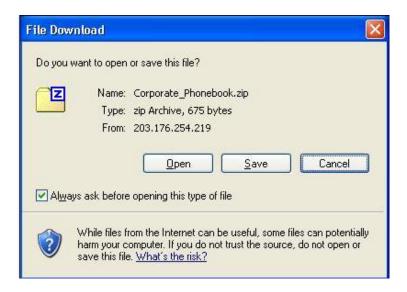

Click "Save" or "Open" to proceed with the export process or "Cancel" to quit the request.

# **Group Features**

System Administrators can manage group based features of HKBN UC through the UC Admin Portal. Current the supported group features are:

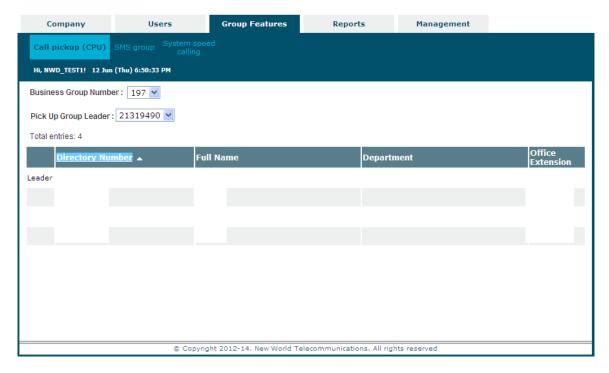

- Call Pickup (CPU)
- Multiline Hunting Group (MLH)
- System Speed Calling

If the group features are registered into the system, a corresponding menu item will be shown under the Group Feature tab for viewing or editing the group based feature.

# **Call Pickup**

The Call Pickup (CPU) group view displays the subscribed call pickup groups of a company. Company administrators can view the configuration of call pickup group with information such as:

- Business Group Number the business group number that the call pickup group belongs to (a company can have more than one business group)
- Leader (the leader of the CPU group)
- Number of members
- CPU member's details (Directory Number, Full Name, Department and Extension)

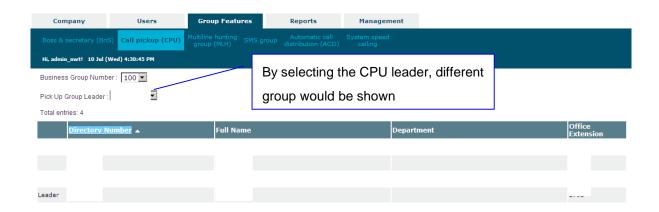

Note: To Add or Edit Call pickup setting, please submit amendment form or contact account manager

## **Multiline Hunting Group**

The Multiline Hunting Group (MLH) view displays the subscribed multiline hunting groups of a company. Company administrators can view the configuration of MLH group with information such as:

- Business Group Number the business group number that the MLH group belongs to (a company can have more than one business group)
- Hunt Type the line hunting method used by the group (serial/uniform etc)
- Role the role of the line in the MLH group (leader/member)
- MLH member's details (Directory Number, Full Name, Department and Extension)

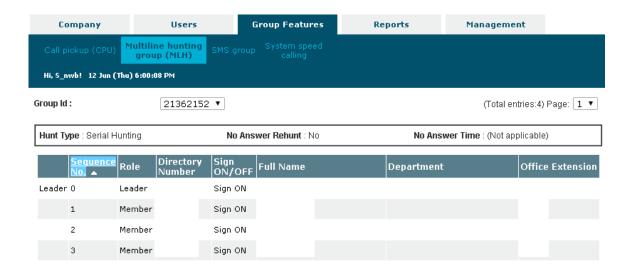

Note: To Add or Edit Hunting setting, please submit amendment form or contact account manager.

# **System Speed Calling**

Company Administrators can manage the Speed Calling table assigned to their company through the UC Admin Portal. System Speed Calling codes are 3-digit codes that map to listed directory numbers for faster calling. To bring out the main System Speed Calling screen, click Group Features and then select the System Speed Calling tab.

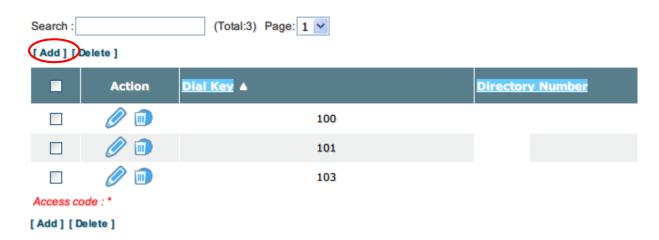

A list of defined speed calling codes is displayed. To add new speed calling code, click the "Add" to bring out the Add System Speed Calling screen.

#### Add System Speed Calling (\* mandatory fields)

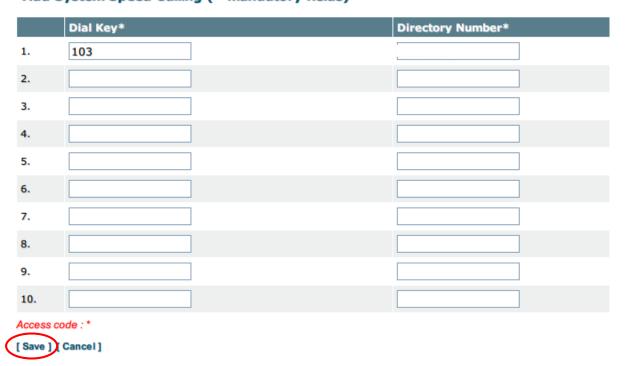

Fill in Dial Key (3-digit) and the directory number that it will map to. Click the "Save" to submit and save the changes.

To delete a previous defined speed calling code record(s), click the correspond to the record or select the record by its check box and then click the **Delete**. A confirmation prompt is displayed; click **Confirm** to go ahead with the deletion.

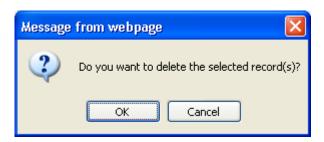

To remap the speed calling code to another directory number, click the corresponds to the record. The Edit Speed Calling screen is shown.

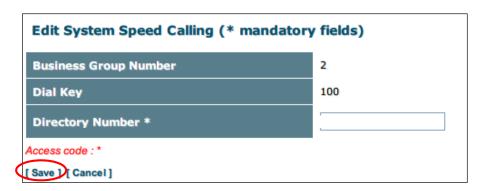

From here, you can edit the directory number. Click the "**Save**" to save your change.

# **Reports**

The Report view provides Company Administrators (login with Super Admin account) with functions to view the call log reports of subscribed services such as call history. Call report are filtered by parameters such as call type and time ranges. It also supports call report export to CSV file format.

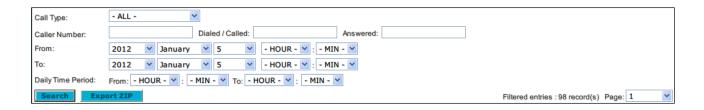

- Call Type: ALL, Originate:Intercom, Originate:DOD, Originate:Others, Terminating
- Caller Number: Caller's Number with prefix match
- Dialed/Called Number: Called Party Number that dialed with prefix match
- Answered: Phone Number that actually answered the call, if available, with prefix match
- From: Filter start time in the format of Year/Month/Day/Hour/Minute
- To: Filter end time in the format of Year/Month/Day/Hour/Minute
- Daily Time Period: Filter daily time period in the format of from Hour:Minute to Hour:Minute

The search filter of the corresponding call report view is shown when the tab menu item below the Reports Tab is clicked. To start searching of call report, fill out the search filter form and click the search button. To export search results to CSV file, click the button. A dialog shall prompt you to save the file.

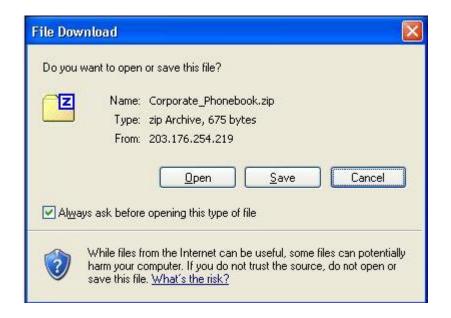

#### **Call Records**

The display format of call records is in a table format as in below:

| Call Type           | Caller Dialed /<br>Called |        | <b>▼</b> Initiated |                | Answered |        | Release        |          | Duration       |          | CV<br>Remarks |          |        |        |
|---------------------|---------------------------|--------|--------------------|----------------|----------|--------|----------------|----------|----------------|----------|---------------|----------|--------|--------|
| Call Type           | Number Ext                | Digits | Ext                | Date           | Time     | Number | Date           | Time     | Date           | Time     | Ring          | Talk     | ** Kei | ina ko |
| Originate:<br>Other |                           |        |                    | 2014-<br>06-12 | 16:46:00 |        |                |          | 2014-<br>06-12 | 16:46:36 | 00:00:36      |          | 16     |        |
| Originate:<br>Other |                           |        |                    | 2014-<br>06-12 | 16:44:59 |        |                |          | 2014-<br>06-12 | 16:45:02 | 00:00:03      |          | 16     |        |
| Originate:<br>Other |                           |        |                    | 2014-<br>06-12 | 16:03:19 |        | 2014-<br>06-12 | 16:03:35 | 2014-<br>06-12 | 16:03:54 | 00:00:16      | 00:00:19 | 16     |        |
| Originate:<br>Other |                           |        |                    | 2014-<br>06-12 | 16:02:04 |        | 2014-<br>06-12 | 16:02:12 | 2014-<br>06-12 | 16:02:23 | 00:00:08      | 00:00:11 | 16     |        |
| Originate:<br>Other |                           |        |                    | 2014-<br>06-12 | 15:58:25 |        |                |          | 2014-<br>06-12 | 15:58:28 | 00:00:03      |          | 16     |        |
| Terminating         |                           |        | )                  | 2014-<br>06-12 | 15:46:57 |        |                |          | 2014-<br>06-12 | 15:47:26 | 00:00:29      |          | 16     |        |
| Originate:<br>Other |                           |        |                    | 2014-<br>06-12 | 15:40:15 |        | 2014-<br>06-12 | 15:40:37 | 2014-<br>06-12 | 15:40:49 | 00:00:22      | 00:00:12 | 16     |        |
| Terminating         |                           |        | )                  | 2014-<br>06-12 | 15:00:34 |        |                |          | 2014-<br>06-12 | 15:00:37 | 00:00:03      |          | 16     |        |

| Item        | Description                             |  |  |  |
|-------------|-----------------------------------------|--|--|--|
| Originate   | The call was terminated by the caller   |  |  |  |
| Terminating | The call was terminated by the receiver |  |  |  |

The call type values in the Call Type are hyperlinks that show a more detail view of the call in a popup window.

# **Management**

The management tab provides functions for company administrators to modify their email address and login password to UC Admin Portal.

# **My Profile**

To change/set the email address of company administrator, click the **Management tab** and then select the **My Profile tab**. The My Profile view is shown.

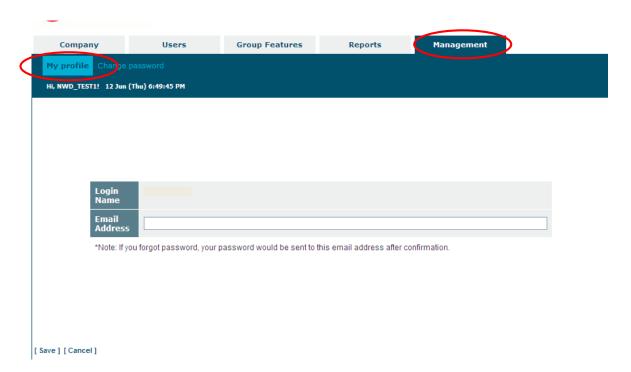

Enter a valid email address into the input box provided and click the "**Submit**" to save your email address.

Note: It is important to set email address as it will serve for forgot password request.

# **Change Password**

To change your login password to UC Admin Portal, click the **Management tab** and then select the **Change Password tab**. The change password page is displayed.

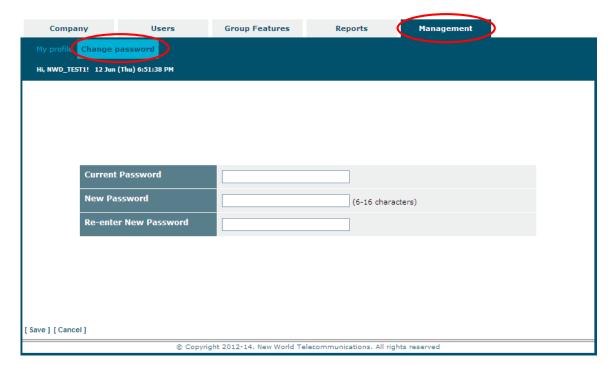

Enter your existing password and new password and click the "**Submit**" to change your password.

~ End ~